# **I/O CARD QUICK START GUIDE**

**For PEX-P64/PISO-P64U** 系列

繁體中文**/ 2013** 年 **10** 月**/** 版本 **1.1**

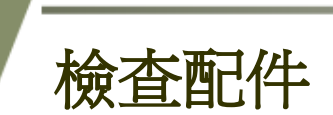

產品包裝內應包含下列配件**:**

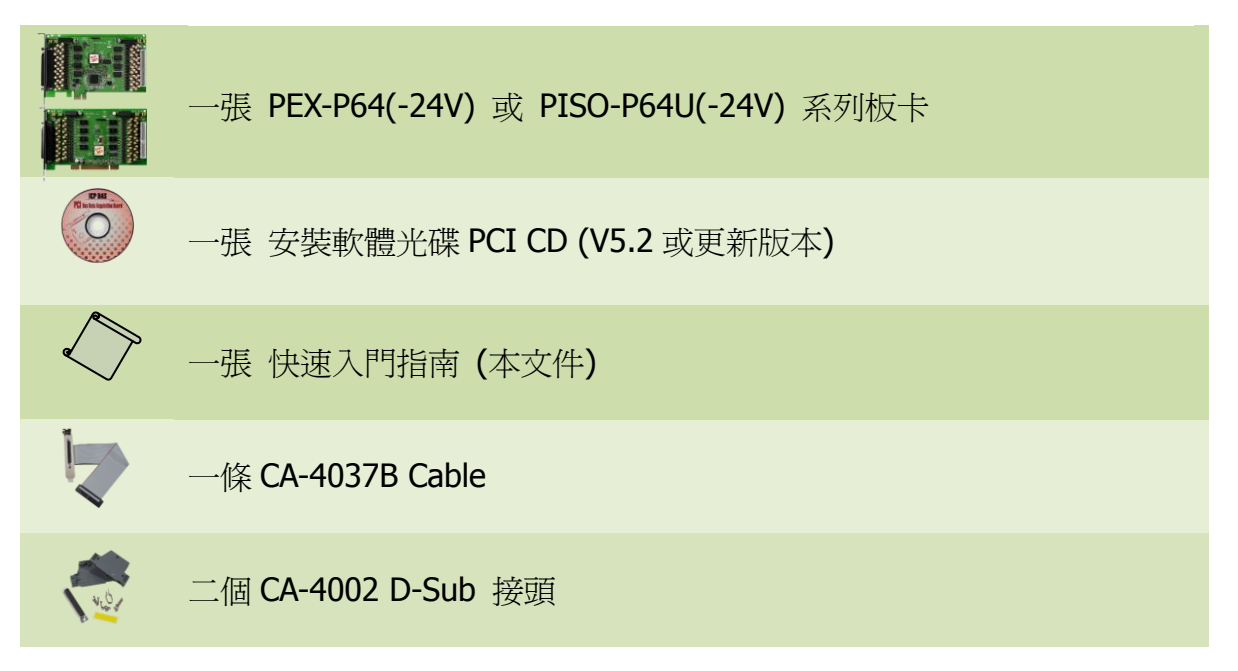

PEX-P64/PISO-P64U 系列快速入門指南 ICP DAS CO., LTD.

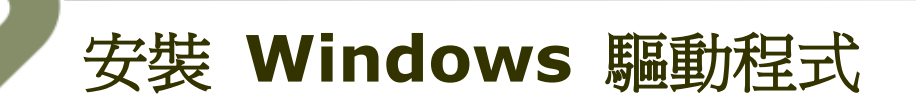

#### 步驟 **1:** 執行 **Windows** 驅動程式安裝。驅動程式位置**:**

■ UniDAQ 驅動程式支援 32-/64-bit Windows 2K/XP/2003/Vista/7/8, 建 議新用戶安裝此驅動程式: CD: \NAPDOS\PCI\UniDAQ\DLL\Driver <http://ftp.icpdas.com/pub/cd/iocard/pci/napdos/pci/unidaq/dll/driver/>

 PISO-DIO 系列驅動程式支援 Windows 98/NT/2K 及 32-bit XP/ 2003/ Vista/7/8, 建議已安裝使用過 PISO-DIO 系列卡的原用戶使用此驅動程式, 請參考至: [http://ftp.icpdas.com/pub/cd/iocard/pci/napdos/pci/piso-dio/manual/quickstar](http://ftp.icpdas.com/pub/cd/iocard/pci/napdos/pci/piso-dio/manual/quickstart/classic/) [t/classic/](http://ftp.icpdas.com/pub/cd/iocard/pci/napdos/pci/piso-dio/manual/quickstart/classic/)

- 步驟 **2:** 單擊 **"Next>"** 按鈕並開始安裝。
- 步驟 **3:** 檢查您的板卡及系統是否在支援內,並單擊 **"Next>"** 按鈕。
- 步驟 **4:** 選擇安裝目錄,預設為 **C:\ICPDAS\UniDAQ**,確認後單擊 **"Next>"** 按鈕。
- 步驟 **5:** 在列表內勾選您所需要的安裝驅動程式的板卡,勾選完後單擊 **"Next>"** 按鈕。
- 步驟 **6:** 單擊在 **Select Additional Tasks** 視窗上的 **"Next>"** 按鈕。
- 步驟 **7:** 單擊在 **Download Information** 視窗上的 **"Next>"** 按鈕。
- 步驟 **8:** 選擇 **"No, I will restart my computer later"** 並且按 **"Finish"** 按鈕,完成安裝。

更詳細的驅動程式安裝說明,請參考至 **UniDAQ SDK** 使用手冊中的第 **2.1** 章節 **"**取得 **UniDAQ** 驅動函式庫安裝程式**"**。

PEX-P64/PISO-P64U 系列快速入門指南 ICP DAS CO., LTD.

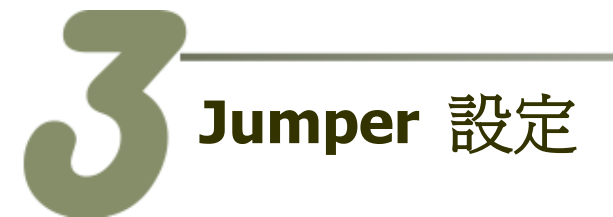

自我測試前,請確認 **J1/J2/J3/J4** 跳接器設定在預設位置如下**: (** 本範例使用此供電方式**)**

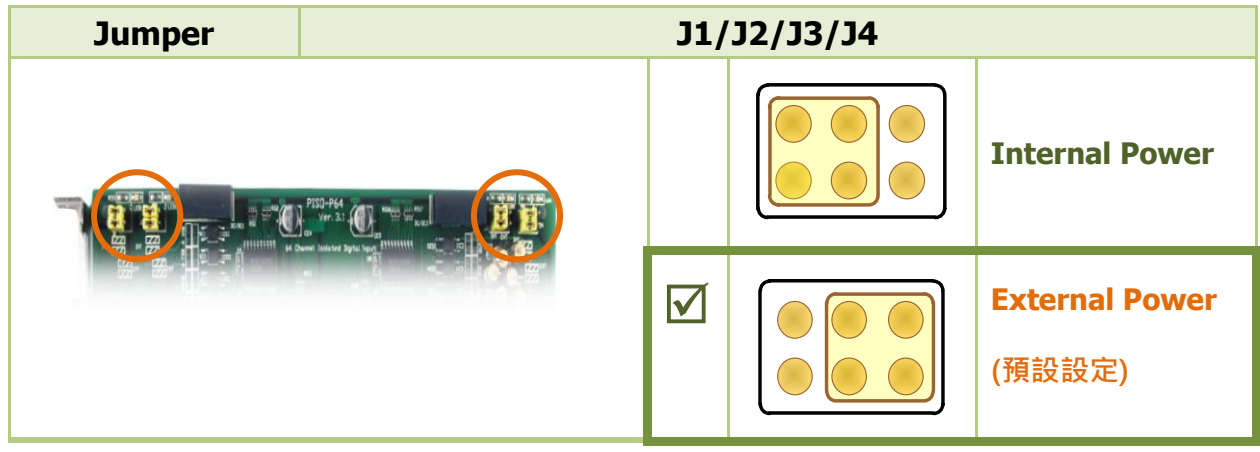

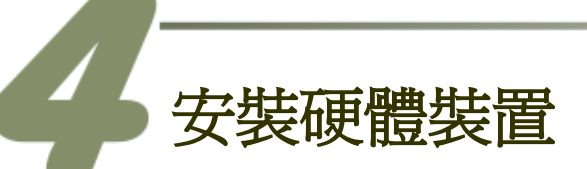

- 步驟 **1:** 關掉電腦電源。
- 步驟 **2:** 打開電腦機殼。
- 步驟 **3:** 選擇未使用的 **PCI/PCI Express** 插槽,並移除保護裝置。
- 步驟 **4:** 小心插入 **I/O** 板卡至 **PCI/PCI Express** 插槽,並以螺絲固定。
- 步驟 **5:** 裝回電腦機殼。
- 步驟 **6:** 啟動電腦電源。

進入 **Windows** 後,請依照提示訊息完成即插即用驅動安裝 。

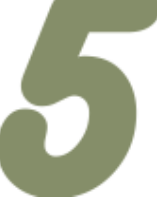

腳位定義

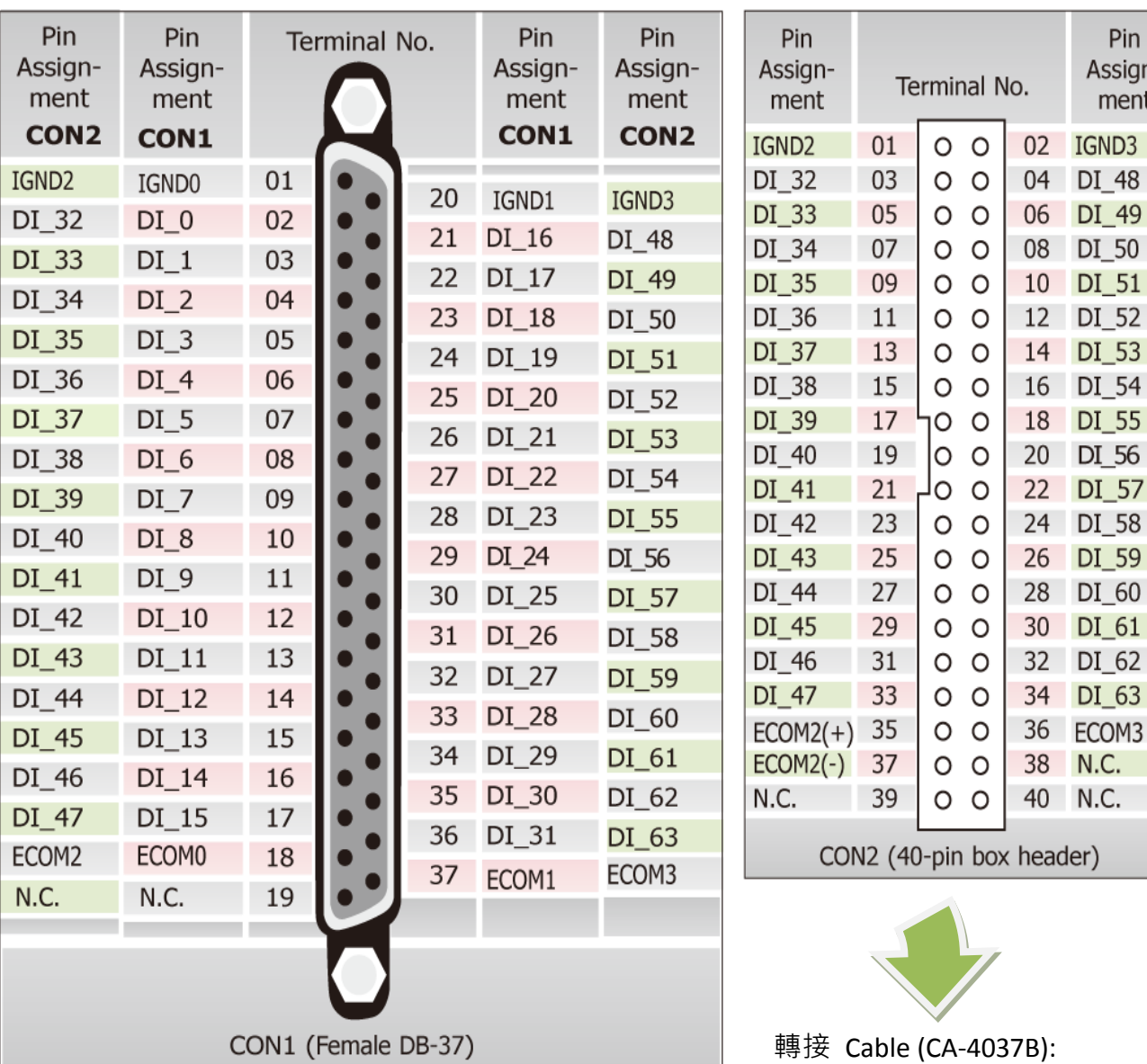

PEX-P64/PISO-P64U 系列快速入門指南 ICP DAS CO., LTD.

DB-40-Pin 轉換為 DB-37-Pin

Pin Assignment

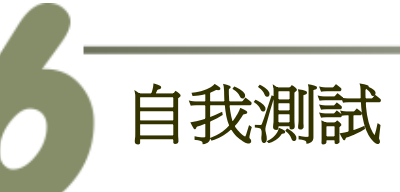

### 準備項目**:**

- Ø DN-37 (選購品)配線端子板。
- 外部供電設備。例如: DP-665 (選購品)

#### ■ 自我測試接線,如下:

- **1.** 將 **DN-37** 連接至板卡的 **CON1**。
- **2.** 保持 **J1 Jumper** 設定為 External Power (第 3 頁)。

#### **PEX-P64 /PISO-P64U** 外部供電接線**:**

**3.** 外部供電(+5 V) 連接至 ECOM0 (Pin18) 外部供電 GND 連接至 IGND0 (Pin1) IGND0 (Pin1) 連接至 DI7 (Pin9)

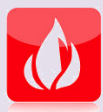

**PEX-P64/PISO-P64U** 建議輸入電壓範圍: **Logic high:**  $+5 \sim +15$  **V (Max. 24 V); Logic Low: 0**  $\sim$  **1V.** (外部供電超過上限電壓將會造成板卡元件損毀)

#### **PEX-P64-24V/PISO-P64U-24V** 外部供電接線**:**

**3.** 外部供電(+24 V) 連接至 ECOM0 (Pin18) 外部供電 GND 連接至 IGND0 (Pin1) IGND0 (Pin1) 連接至 DI7 (Pin9)

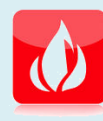

**PEX-P64-24V/PISO-P64U-24V** 建議輸入電壓範圍: **Logic high: +20**  $\sim$  +28 **V** (Max. 30 V); Logic Low: 0  $\sim$  1V. (外部供電超過上限電壓將會造成板卡元件損毀)

PEX-P64/PISO-P64U 系列快速入門指南 ICP DAS CO., LTD.

PCI Bus Digital I/O Boards

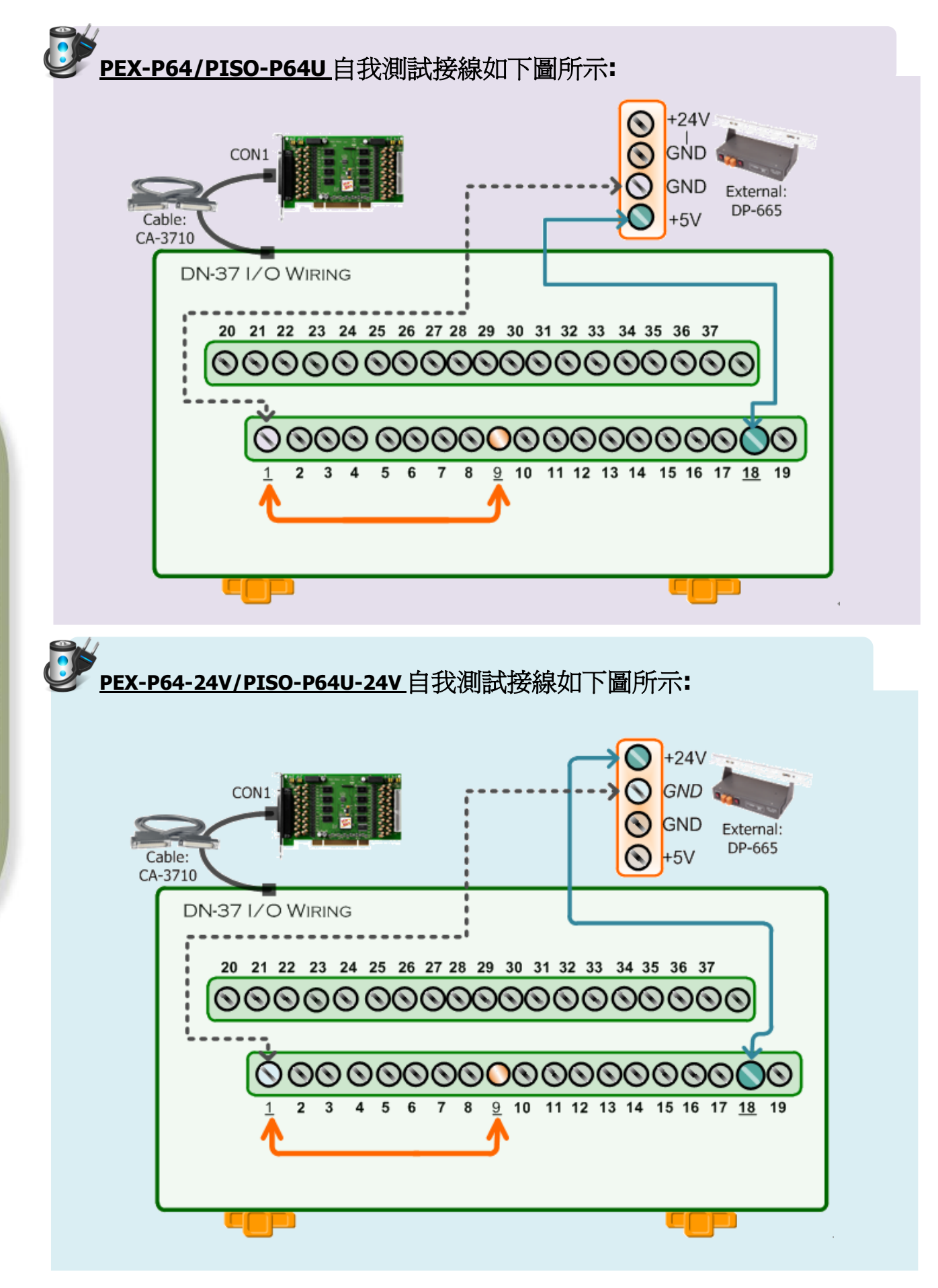

PEX-P64/PISO-P64U 系列快速入門指南 ICP DAS CO., LTD.

#### **4.** 執行 **UniDAQ Utility** 程式。

當 UniDAQ 驅動程式安裝完成後,此測試程式 (UniDAQ Utility) 將被放置在預設路徑 下。

預設路徑:: C:\ICPDAS\UniDAQ\Driver\ 雙擊 "UniDAQUtility.exe"

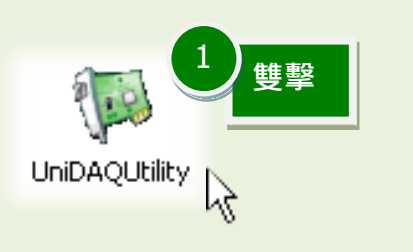

## $\Box$ olx **WEICP DAS UniDAQ DAQ Card Utility** 按下此按鈕,開 始測試 3Information Device 0 PISO-P64 **TEST** 2 確認一張 PISO-P64U 系列 板卡成功安裝至電腦上 ABOUT EXIT

#### **5. Execute the UniDAQ Utility Program.**

PEX-P64/PISO-P64U 系列快速入門指南 ICP DAS CO., LTD.

#### **6. DI** 功能測試結果。

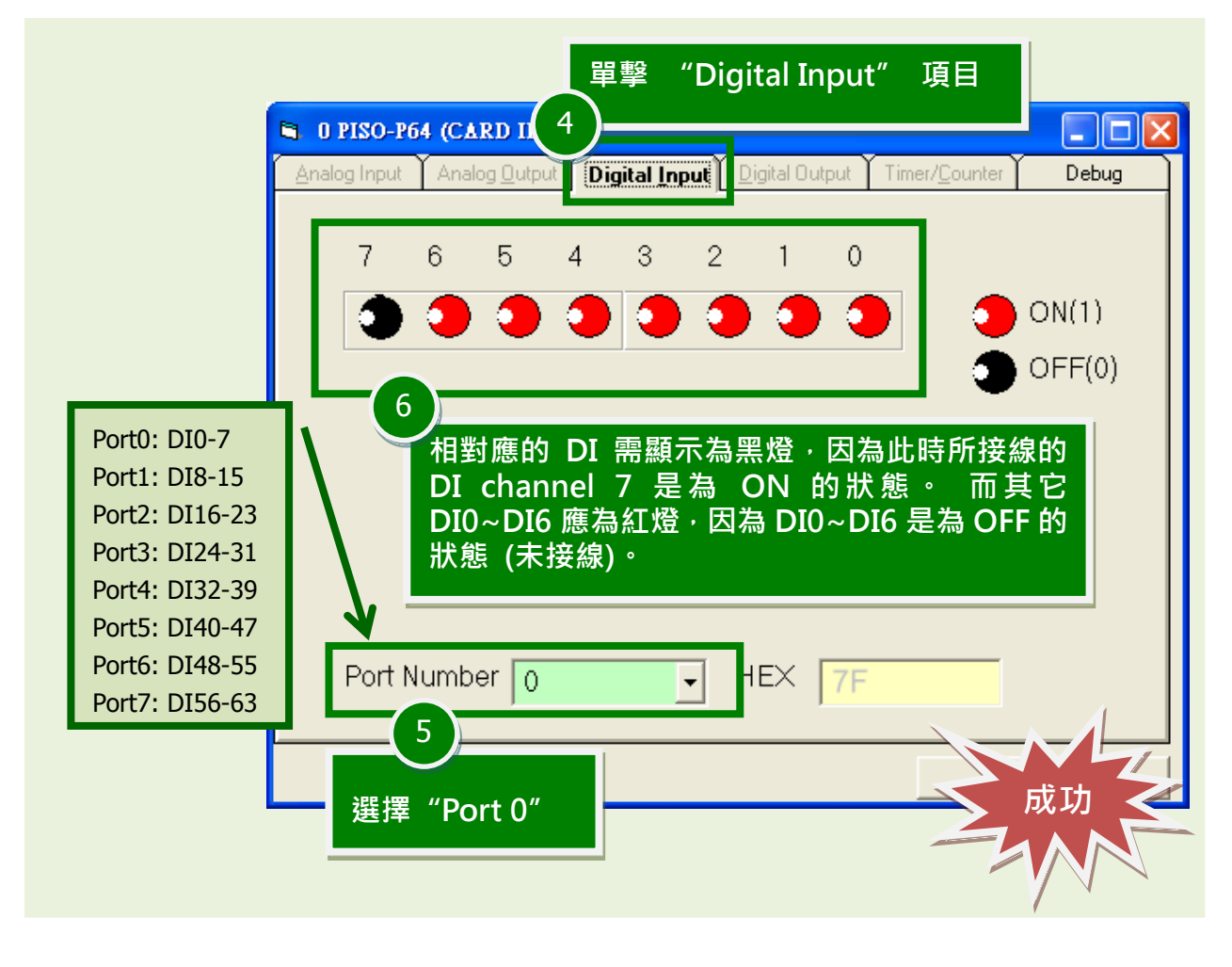

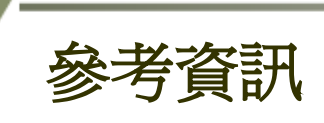

- PEX-P64/PISO-P64U 系列板卡產品網頁: [http://www.icpdas.com/root/product/solutions/pc\\_based\\_io\\_board/pci/piso-p64\\_tc.html](http://www.icpdas.com/root/product/solutions/pc_based_io_board/pci/piso-p64_tc.html)
- DN-37, CA-3710 及 DP-665 網頁 (選購品): [http://www.icpdas.com/products/DAQ/screw\\_terminal/dn\\_37.htm](http://www.icpdas.com/products/DAQ/screw_terminal/dn_37.htm) [http://www.icpdas.com/products/Accessories/power\\_supply/dp-665.htm](http://www.icpdas.com/products/Accessories/power_supply/dp-665.htm) [http://www.icpdas.com/products/Accessories/cable/cable\\_selection.htm](http://www.icpdas.com/products/Accessories/cable/cable_selection.htm)
- 相關文件及軟體位置: CD:\NAPDOS\PCI\UniDAQ\ <http://ftp.icpdas.com/pub/cd/iocard/pci/napdos/pci/unidaq/>

PEX-P64/PISO-P64U 系列快速入門指南 ICP DAS CO., LTD.